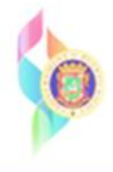

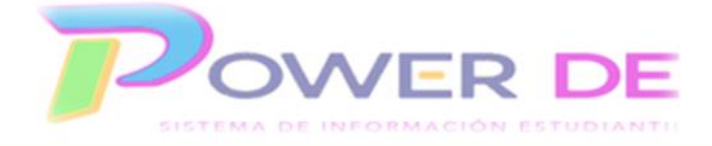

# **Power-DE SIS: Guía Realizar Matrícula de un Estudiante**

 Esta guía se utilizará para matricular un estudiante en una escuela pública de Puerto Rico. Realizando la matrícula de un estudiante podemos tener varios escenarios y procesos a realizar.

 Antes de presentar los posibles escenarios de matrícula es importante conocer la funcionalidad del nuevo *Sistema de Información-Power-DE, el mismo* **requiere realizar el proceso de transferencia (baja) por las escuelas antes que la nueva escuela puede matricular al estudiante.** Este proceso consta de dos pasos que permiten que los estudiantes se inactiven en la escuela que se encuentra realizando la baja y que sea enviado a la nueva escuela como estudiante inactivo para ser matriculado.

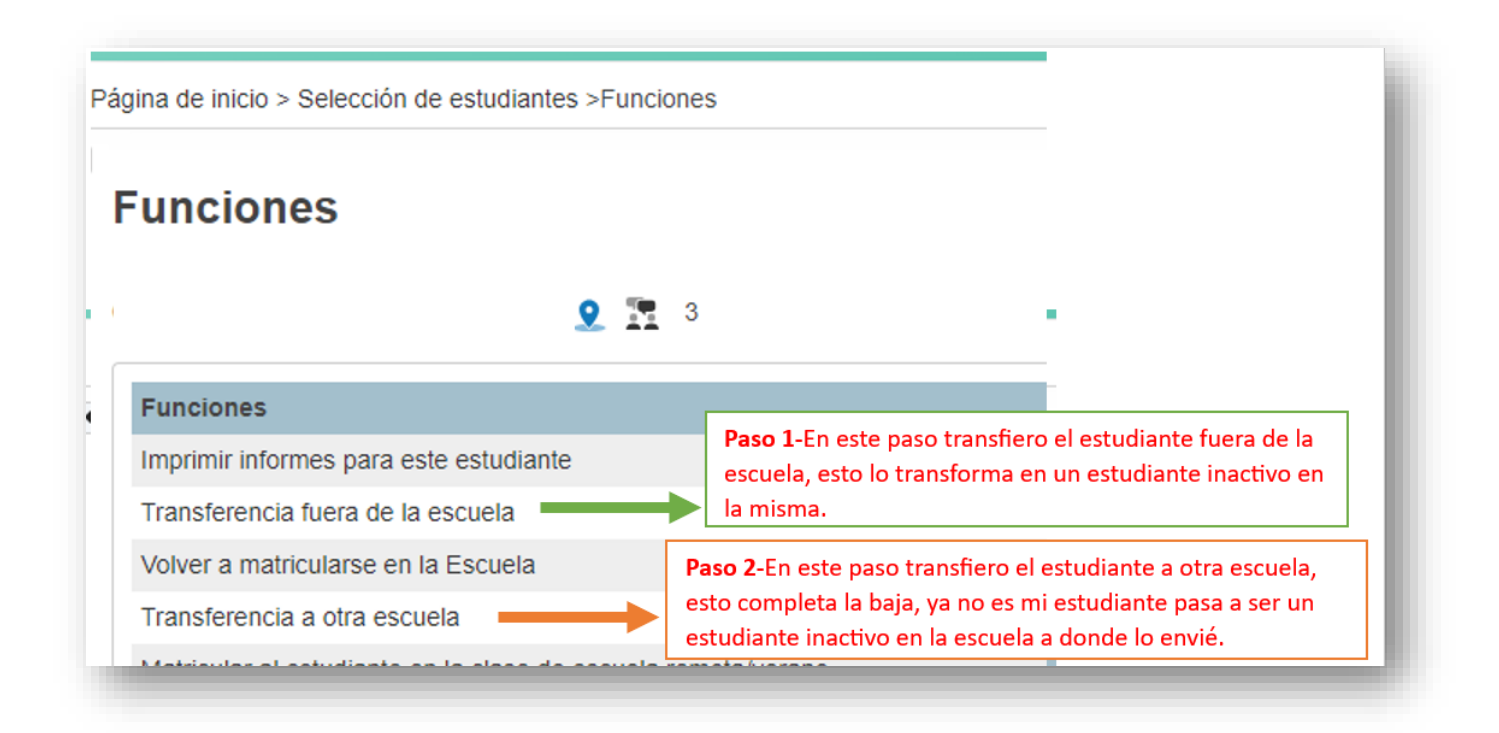

# **Escenarios**

**Estudiantes nuevos en el Departamento de Educación** En este escenario usted realizará una búsqueda en varias áreas del sistema (se mostrarán en este documento mas adelante) y de no encontrar el estudiante procederá a crearlo.

•**Escenario 1**

**Estudiante inactivo en mi escuela pues otra escuela lo transfirió a mi escuela.**

En este escenario usted realizará una búsqueda con la **diagonal /** para identificar estudiante que estan inactivos en su escuela y usted puede matricular *, (estos estudiantes fueron dados de baja de otra escuela y enviados a su escuela como estudiantes inactivos)* 

•**Escenario 2**

Estudiantes **inactivos en las escuelas** 

**1-Transferencia (999)** 

**2-Escuela Educación-No público ESpecial (11111)**

•**Escenario 3**

En este escenario usted podrá acceder a dos escuelas que agrupan estudiantes y realizar la transferencia de los estudiantes de estas escuelas a su escuela.Las escuelas son,

**1-Escuela Transferencia con el código 999 -**agrupa todos los estudiantes que no tienen matrícula activa para este año 2024.

**2-Escuela Educación-No Público código 11111-** agrupa todos los estudiantes de EE que son registrados y reciben servicios privados o por la edad aún no ingresan a una escuela del Departamento de Educación.

## **Estudiantes nuevos en el** Departamento de Educación

**Primer escenario**, matricular un estudiante nuevo en el Departamento de Educación.

- 1. Comience realizando una búsqueda exhaustiva del estudiante y asegúrese de que ese expediente no ha sido creado. Realice las siguientes búsquedas,
	- A- **Búsqueda a nivel global en el sistema utilizando el botón**  De un clic en el botón búsqueda Nivel Central

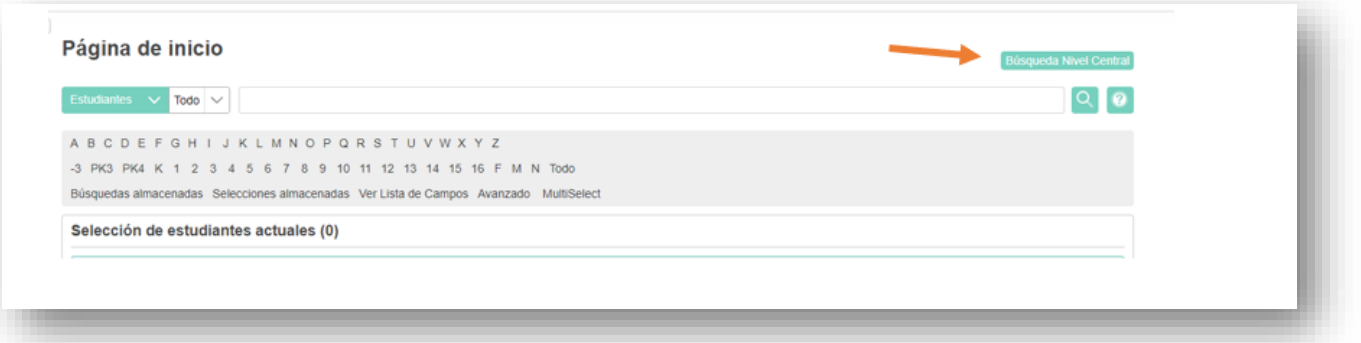

Realice la búsqueda por nombre del estudiante y fecha de nacimiento, número de estudiante o por seguro social.

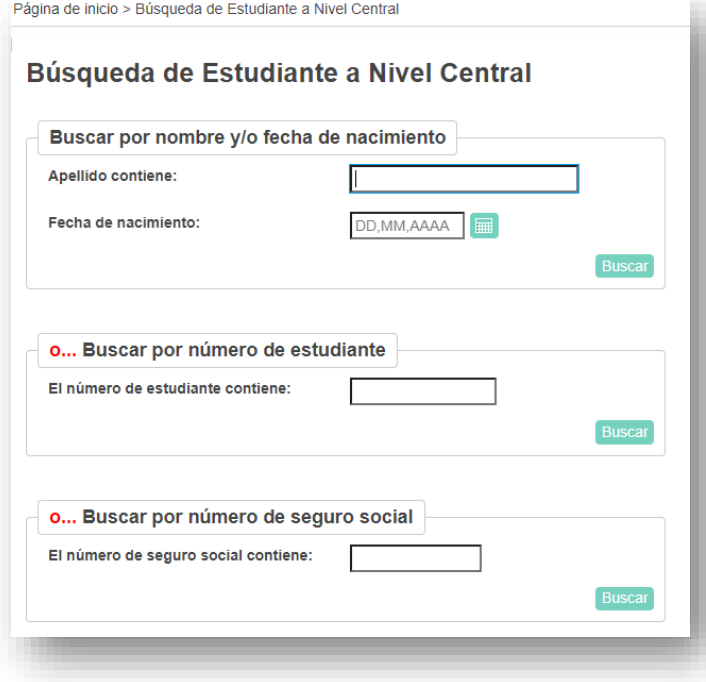

 El resultado de la búsqueda le indica si el estudiante existe y su estatus. De reflejarse activo en alguna escuela debe comunicarse con la misma para que complete la baja.  **De no reflejar** *ningún dato* o reflejar que el estudiante esta *(transferido) inactivo* en su escuela proceda a realiza una segunda búsqueda de validación.

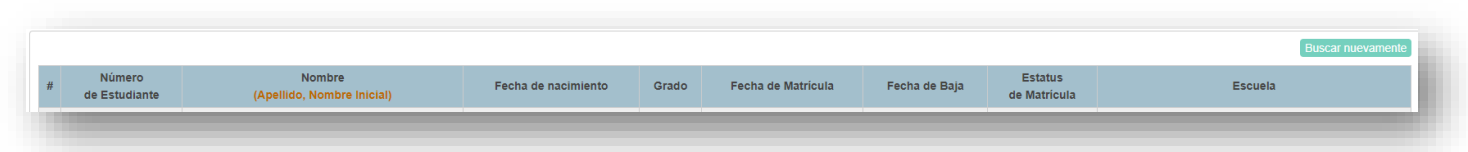

#### *B-Búsqueda con diagonal / en el campo de búsqueda en su escuela.*

 *Utilizar la diagonal / para realizar la búsqueda, de estudiantes inactivos transferidos a su escuela.*

Ej.

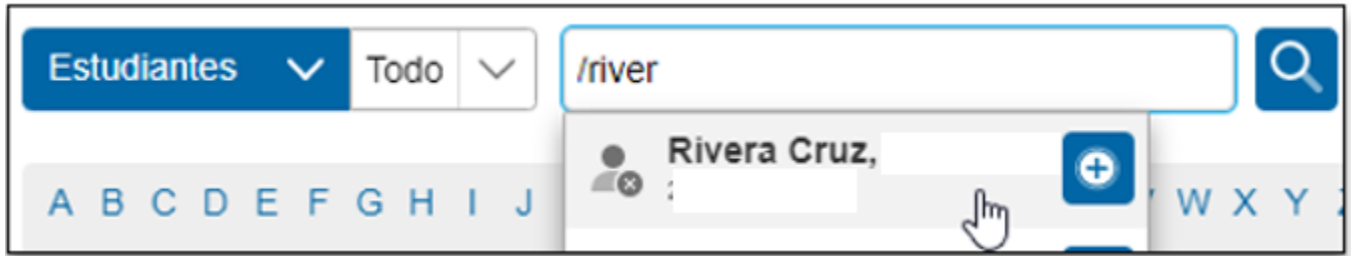

- **Resultado 1** De encontrar un estudiante inactivo transferido a su escuela debe matricularlo siguiendo los pasos en la página 11de esta guía.
- **Resultado 2** Si la búsqueda no ofrece resultados proceda a crear un nuevo expediente (continue al paso 2).
- 2. En el menú principal, bajo **Personas**, clic en **Matricular Estudiante**

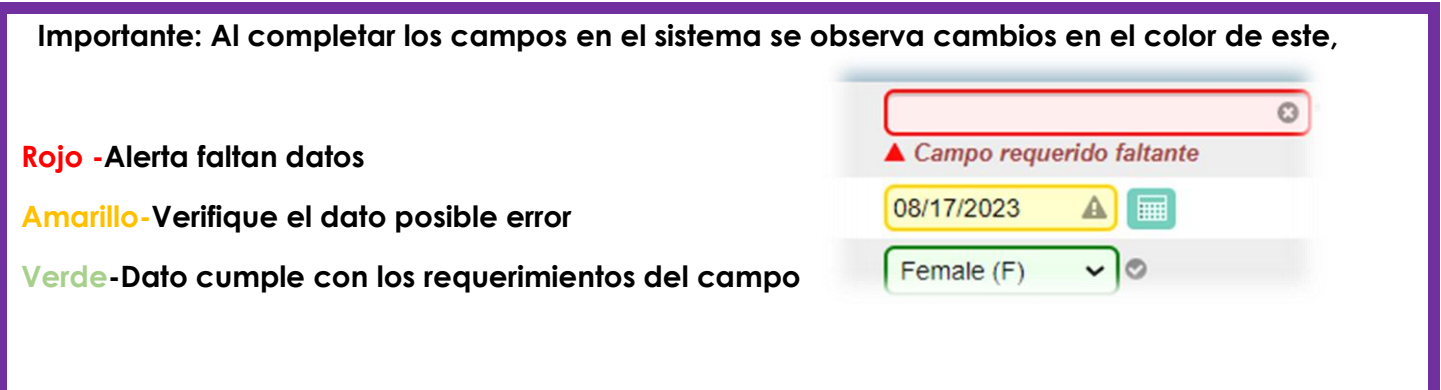

3. Complete la información en las 3 áreas

Información del Estudiante

Información para vincular miembro familiar , where the contract of  $\mathbf y$ 

Dirección física

4. Debe registrar toda la información que tenga disponible: *Apellidos*, *Nombre* y *segundo nombre*, de tenerlo; *Fecha de Nacimiento* (cuidado con el año); *Género y Género Legal***; (el número de estudiante estará dado por el mismo sistema);** *Número de seguro social*; *Número de teléfono*; *Fecha de matrícula (¡Cuidado! Asegure el día y año correcto)*; *Grado del estudiante y Tipo de grado; Código de matrícula* – Asigne el correspondiente (para este ejemplo M1 – Matrícula Original).

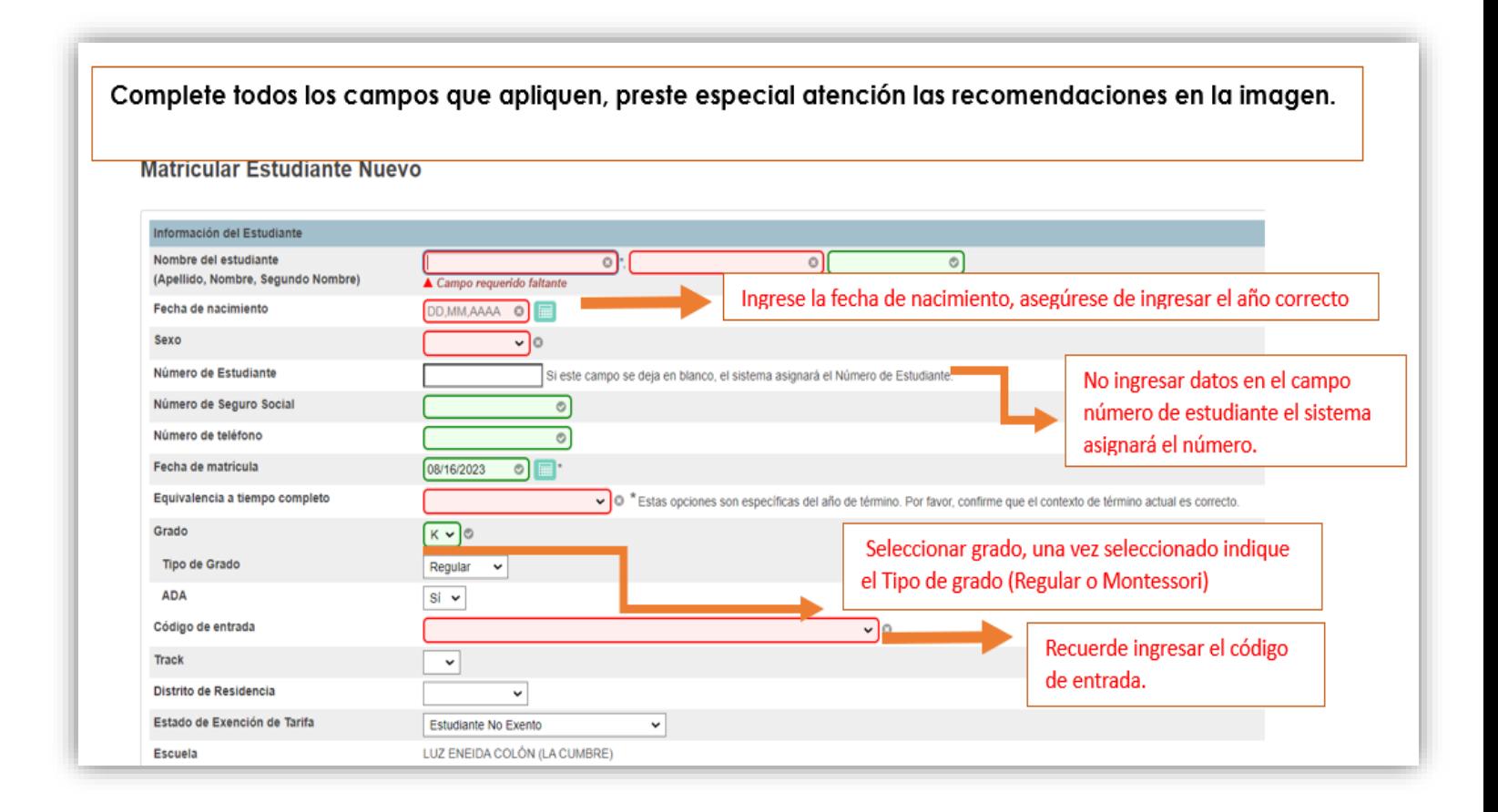

5- Información para vincular miembro familiar | Puede buscar la información relativa al grupo familiar del estudiante completando los campos de búsqueda. No obstante, **PowerSchool** validará y buscará automáticamente (más adelante) los posibles miembros familiares de su estudiante al seleccionar *Buscar Miembro de la familia para vincular*.

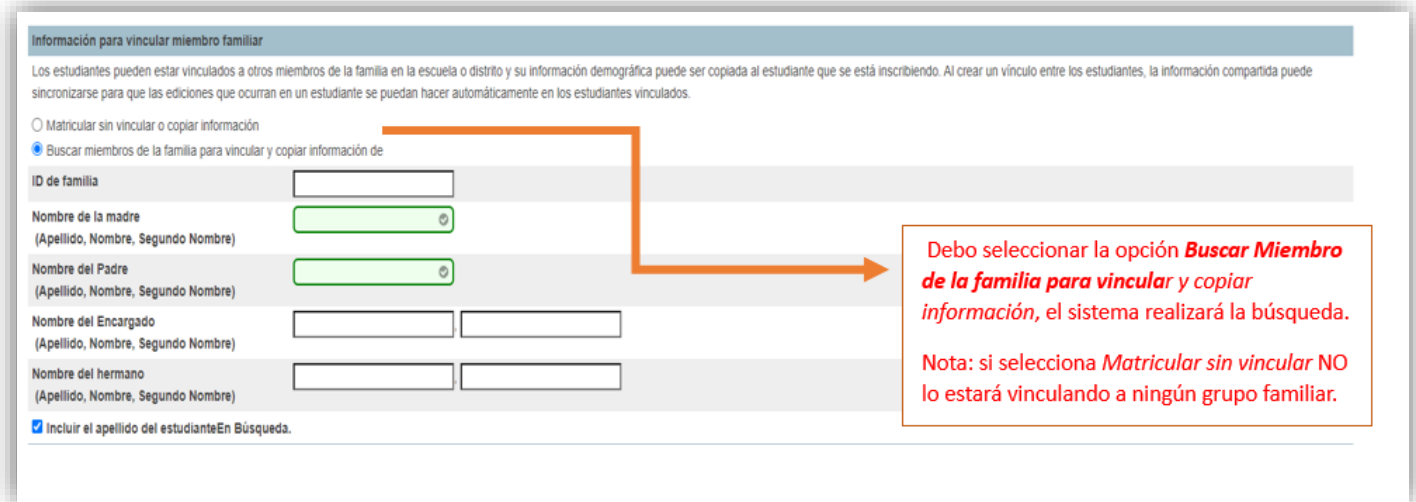

6- Complete los campos relacionados a la dirección física del

estudiante. Oprima **Someter.**

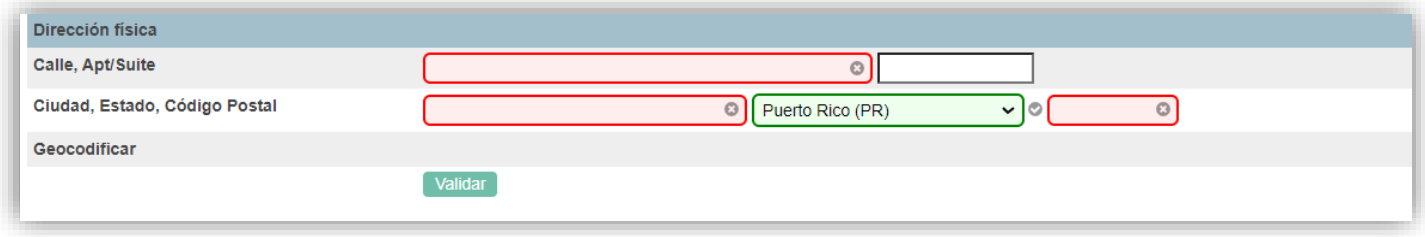

## *Tendrá varios posibles resultados al matricular el estudiante:*

a. **Primer escenario**: No se encuentran posibles miembros familiares, en cuyo caso oprimirá el botón **Continuar**. **Ir a Paso 7 en esta sección (pág. 8).**

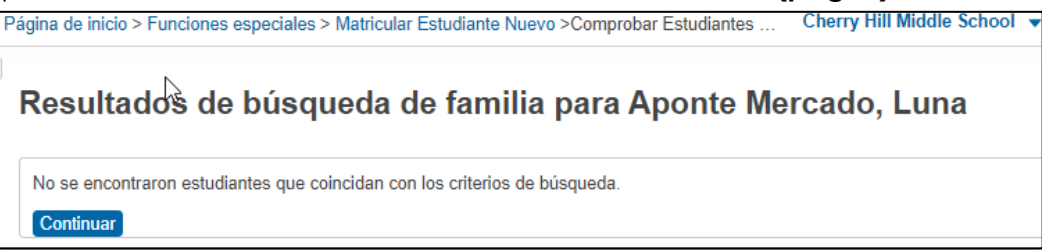

b. **Segundo escenario**: Se refleja una lista de estudiantes con datos similares a los que ingreso, verifique posibilidad de que el estudiante ya exista. En este caso, deberá cotejar minuciosamente la lista de estudiantes. Tendrá información como el *número de estudiante*, *apellidos y nombre, escuela, fecha de nacimiento, seguro social, número de teléfono del hogar y estatus de matrícula* en la escuela en que está. Con esta información puede cotejar si el expediente existe. *(Es importante destacar que, en este punto, el expediente del estudiante todavía no ha sido creado). PowerSchool está en espera de que confirme si el expediente ya existe o si aún está en proceso de crearse).* Si ninguno de esos expedientes es el que estás creando actualmente, entonces oprima el botón **Matricular** y luego **Confirmar matricular.**

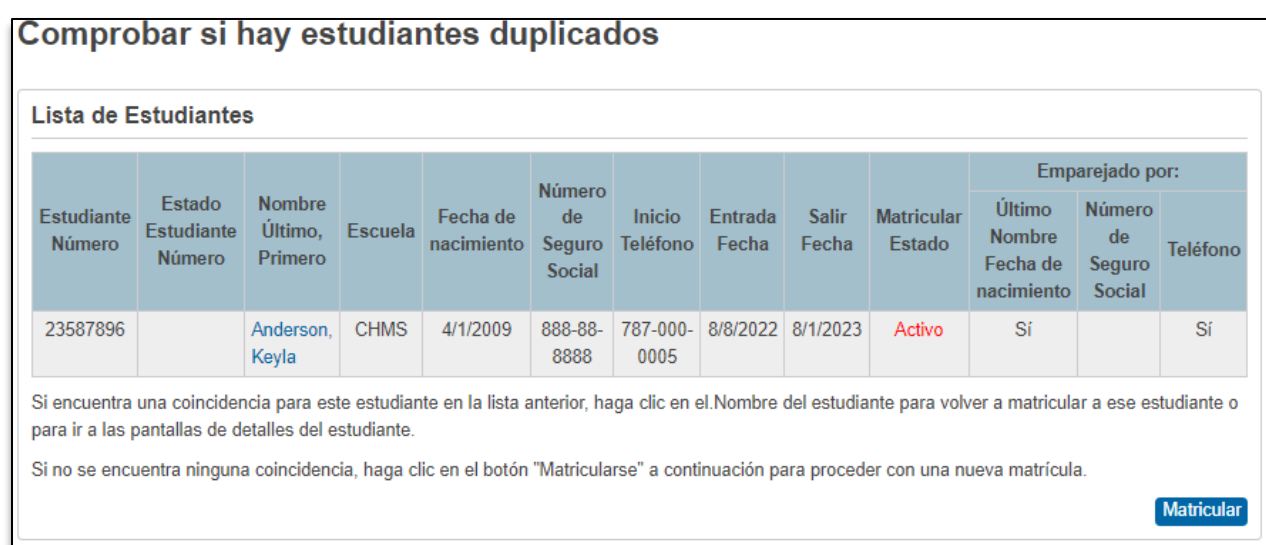

c.

d. **Tercer escenario**: **Power-DE** encontró posibles familiares para el estudiante que está matriculando. En este caso deberá cotejar la lista e identificar si alguno de esos estudiantes es hermano del que está matriculando. En la columna **Relacionado** deberá marcar a todos los hermanos con un clic. Luego observará cuál es el expediente más completo (en términos de dirección, padre y madre) y hará UNA SOLA MARCA en la columna **Copiar** (del expediente más completo). Oprima entonces el botón **Someter**

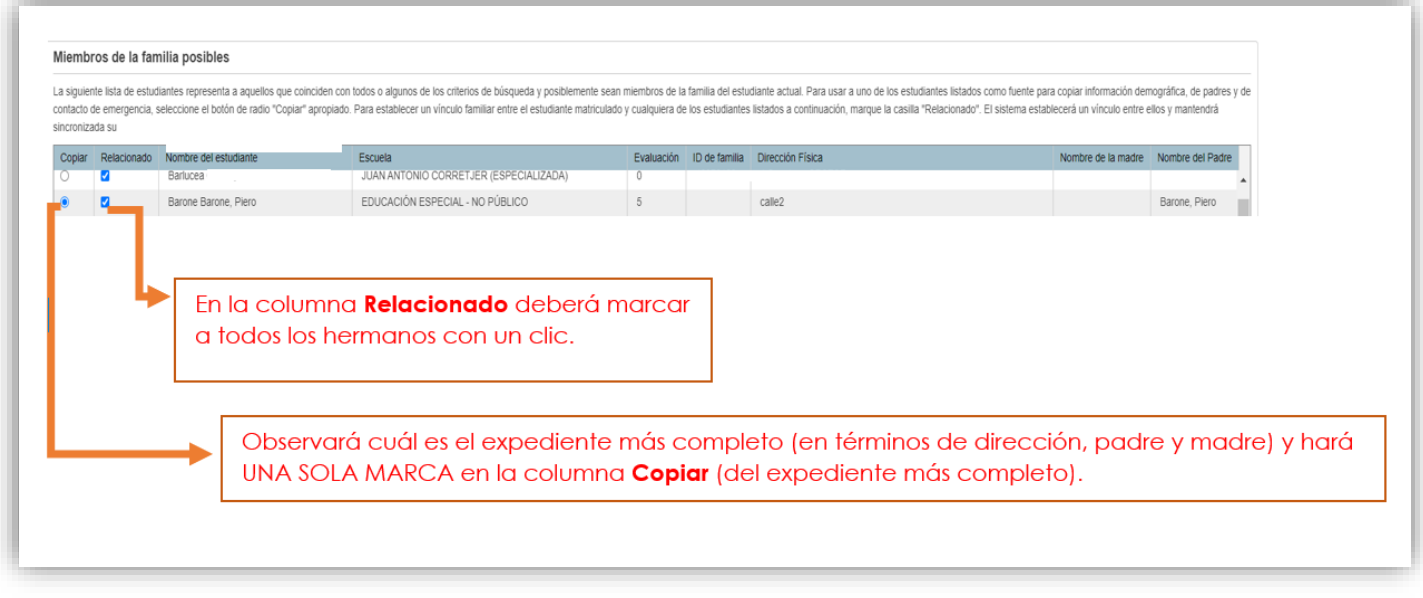

**A este punto el estudiante tiene su expediente creado debe completar entonces los datos demográficos.**

7- En el menú principal, bajo **Información** hacer clic en **Demografía**

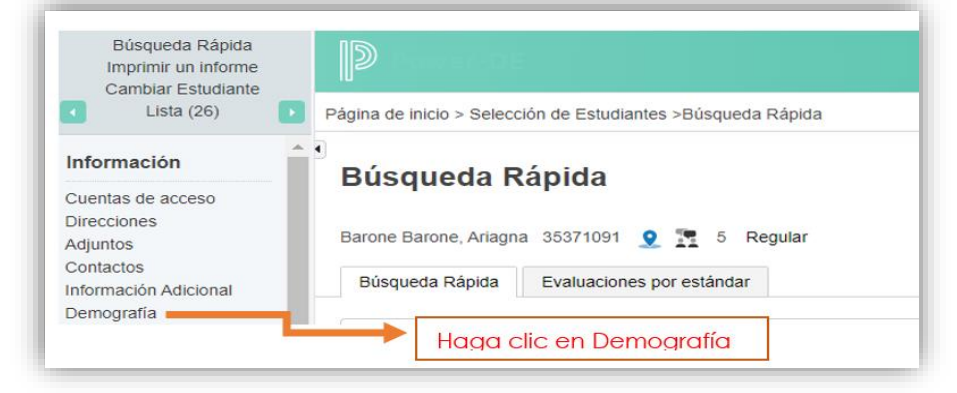

8- Complete todos los campos necesarios en las diferentes áreas de la Demografía General.

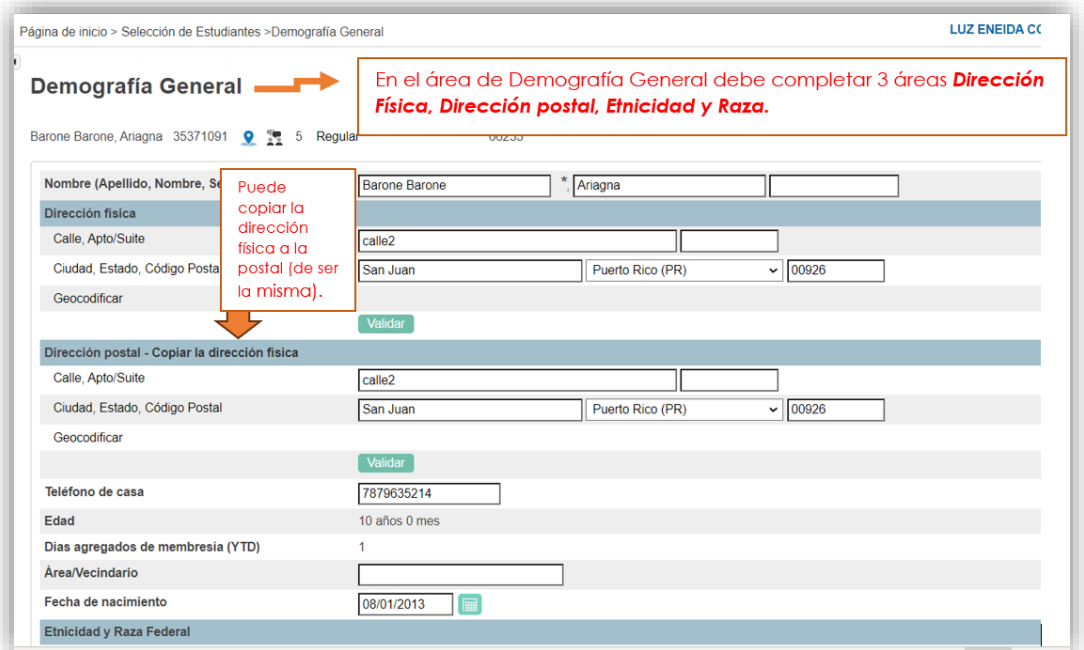

En el área datos de **Etnicidad y Raza** complete también los datos de contactos familiares.

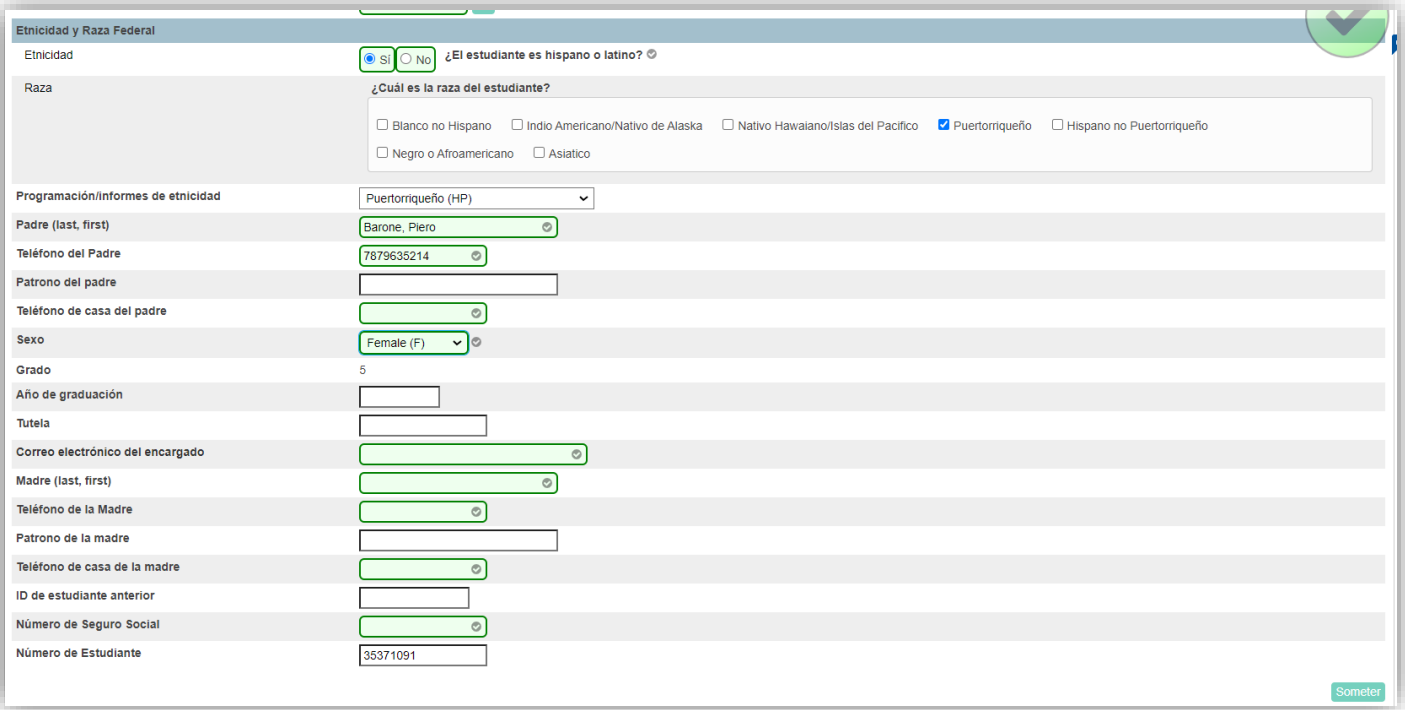

9- Oprima el botón Someter

10- En el menú principal, bajo **Información** clic en **Contactos**. Aparecerán los **Contactos** que

añadió en el área de **Demografía**. Haga Clic en el **bajo la columna Acciones** del primer contacto. Complete la información solicitada. Oprima **Someter**.

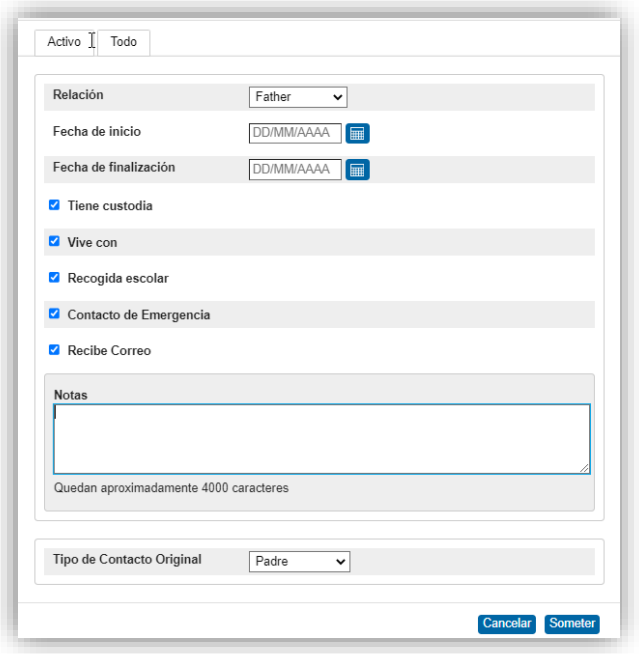

11-Repita el procedimiento con todos los otros **Contactos**.

12-Clic en el nombre del primer **Contacto**.

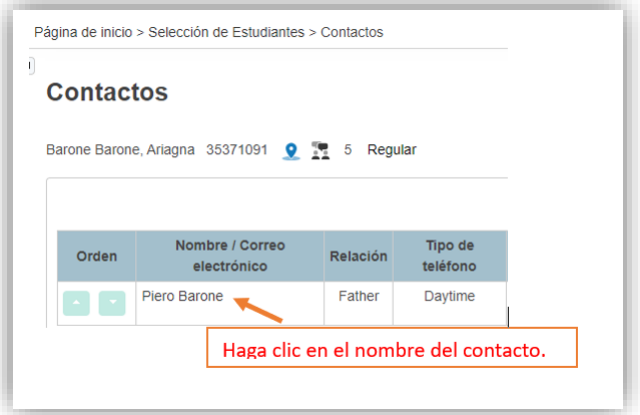

13-Complete las áreas necesarias, según aplique como:

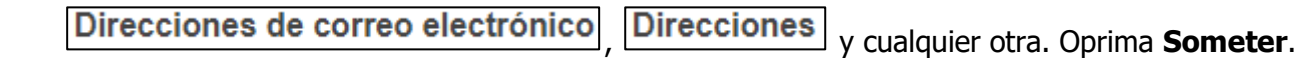

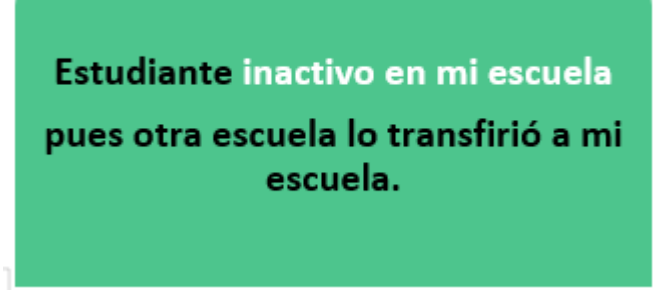

**Segundo escenario**, matricular un estudiante que se refleja inactivo en mi escuela pues otra escuela lo transfirió.

### 1*-Búsqueda con diagonal / en el campo de búsqueda en su escuela.*

 *Utilizar la diagonal / para realizar la búsqueda, de estudiantes inactivos transferidos a su escuela.*

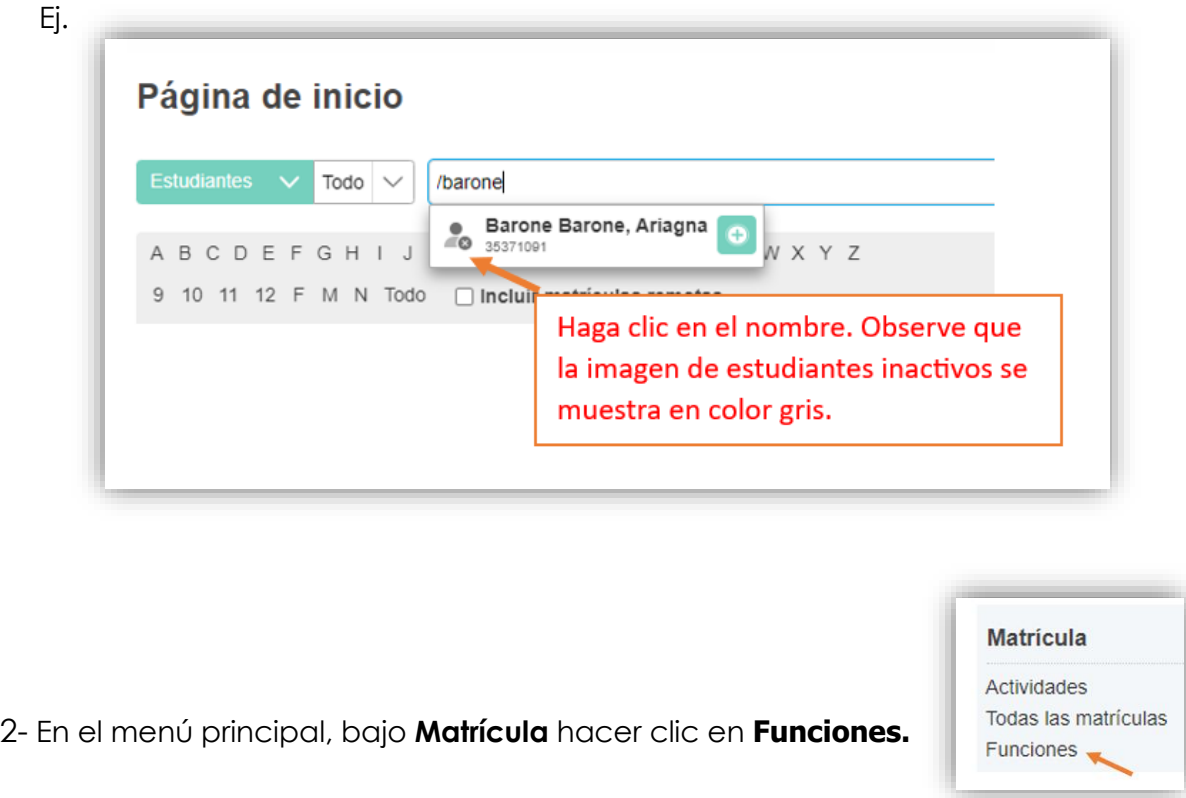

3- Haga clic en **Volver a matricularse en escuela**

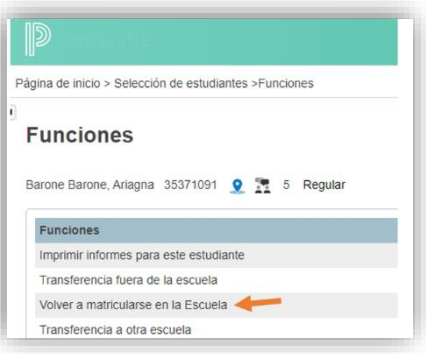

4-Complete los campos en el área **Rematricular al estudiante.** Oprima **Someter.**

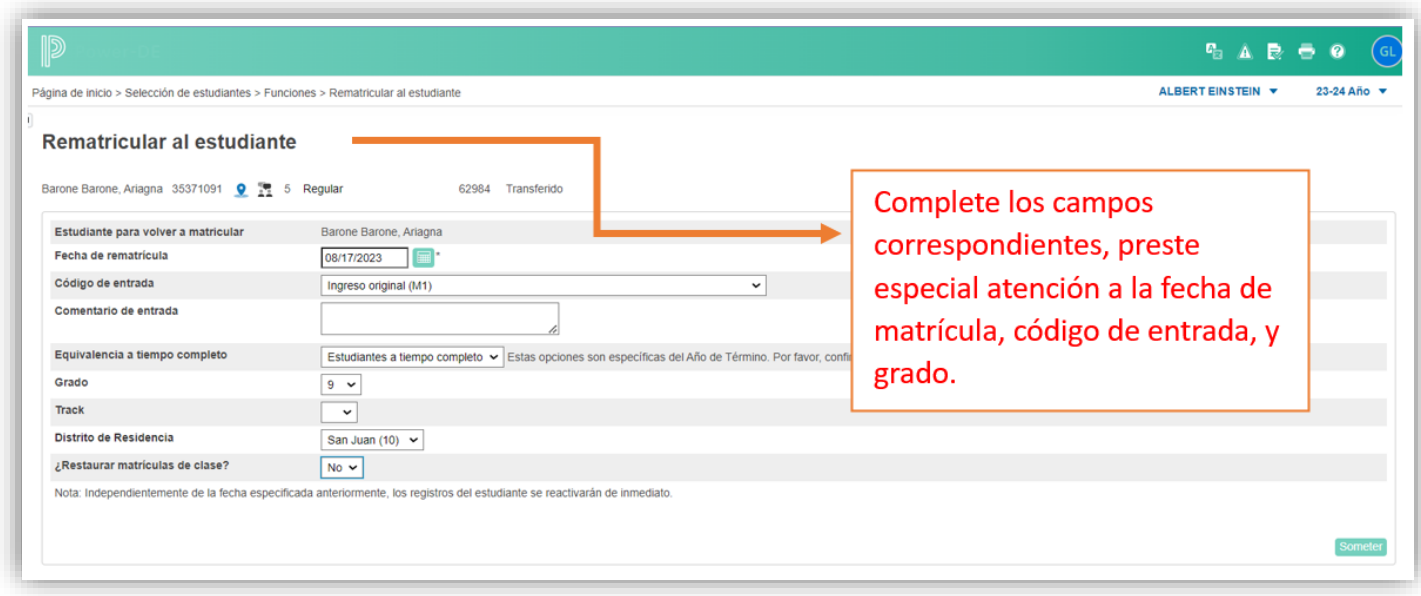

5-El estudiante fue matriculado en la escuela. De ser necesario puede acceder a las áreas de **Demografía y Contactos** en el menú principal para editar alguna información del estudiante.

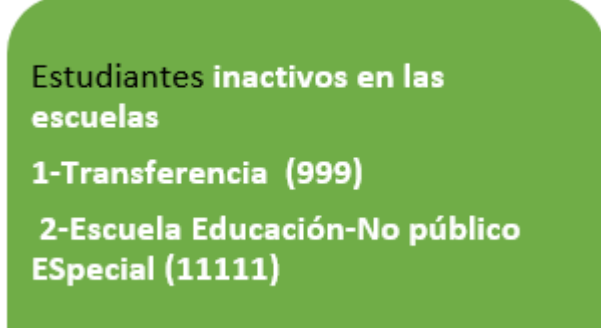

**Tercer escenario**, matricular un estudiante que se refleja inactivo en las siguientes escuelas,

**Escuela Transferencia con el código 999** que agrupa todos los estudiantes 1-Escuela Transferencia con el código 999 -agrupa todos los estudiantes que no tienen matrícula activa para este año 2024.

**Escuela Educación-No Público código 11111** que agrupa todos los estudiantes de EE *que son*  registrados y reciben servicios privados o por la edad aún no ingresan a una escuela del *Departamento de Educación.* 

1-Usted realizó una búsqueda previa utilizando el botón **Búsqueda Nivel Central** e identificó un estudiante asociado a las escuelas *Transferencia o Escuela Educación-No Pública*

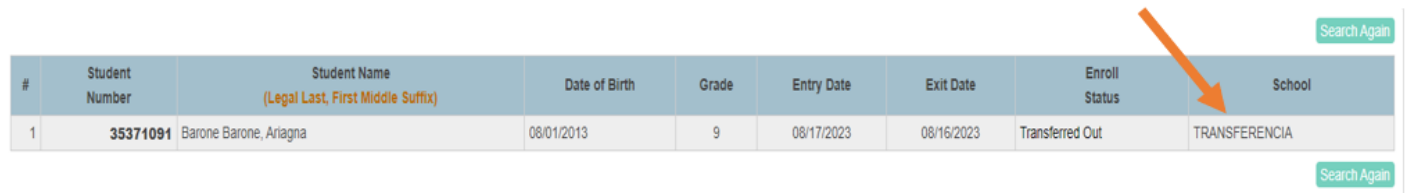

 2-En la página de Inicio de Power -DE seleccione la escuela donde identificó se encontraba el estudiante (Transferencia o Educación-No Público) para este ejemplo la escuela Transferencia

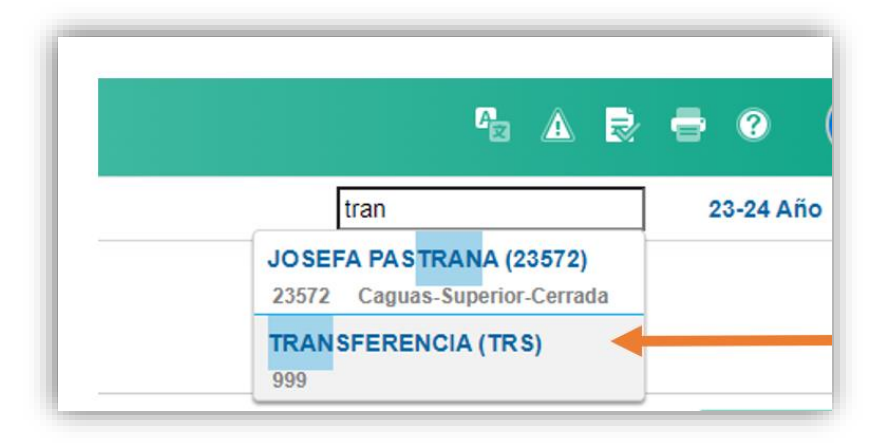

3-Una vez seleccione la escuela, realice la búsqueda del estudiante **utilizando la diagonal /** *para realizar la búsqueda, del estudiante inactivo en la escuela. En este ejemplo utilizamos la escuela Transferencia.*

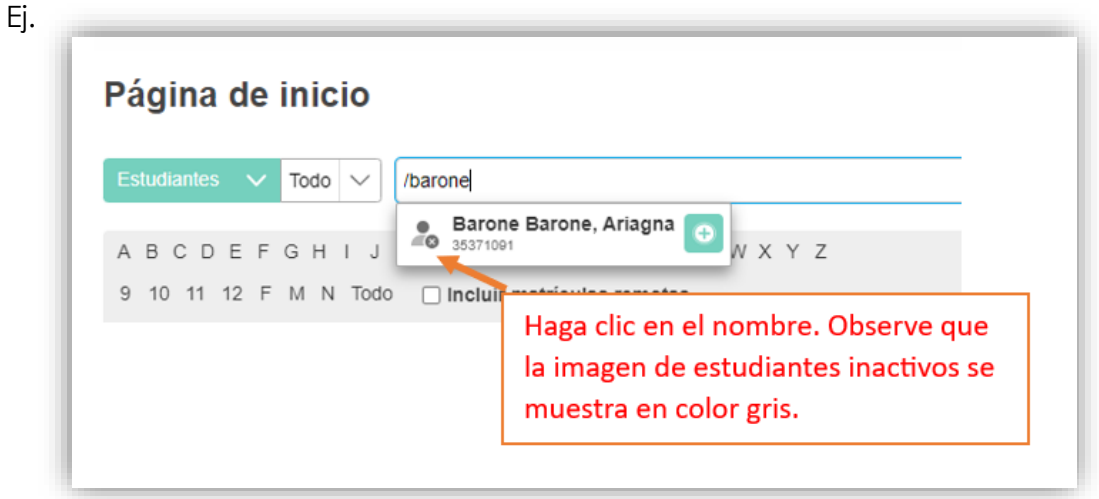

4- En el menú principal, bajo **Matrícula** hacer clic en **Funciones.**

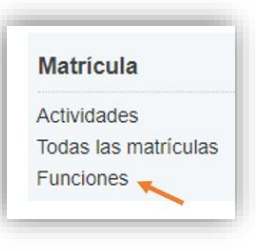

3- Haga clic en **Transferencia a otra escuela**

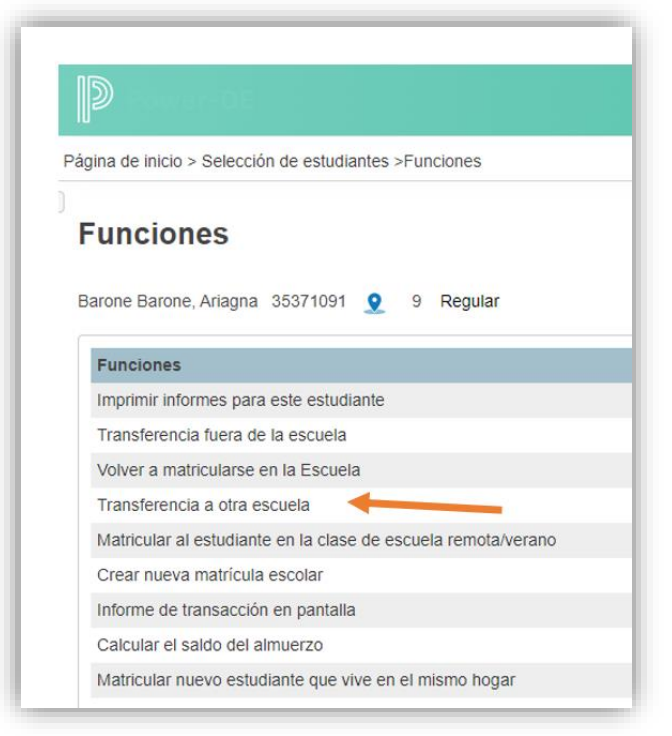

 4-Seleccione su escuela en el campo **¿A qué escuela?** y luego oprima someter, se refleja mensaje de transferencia.

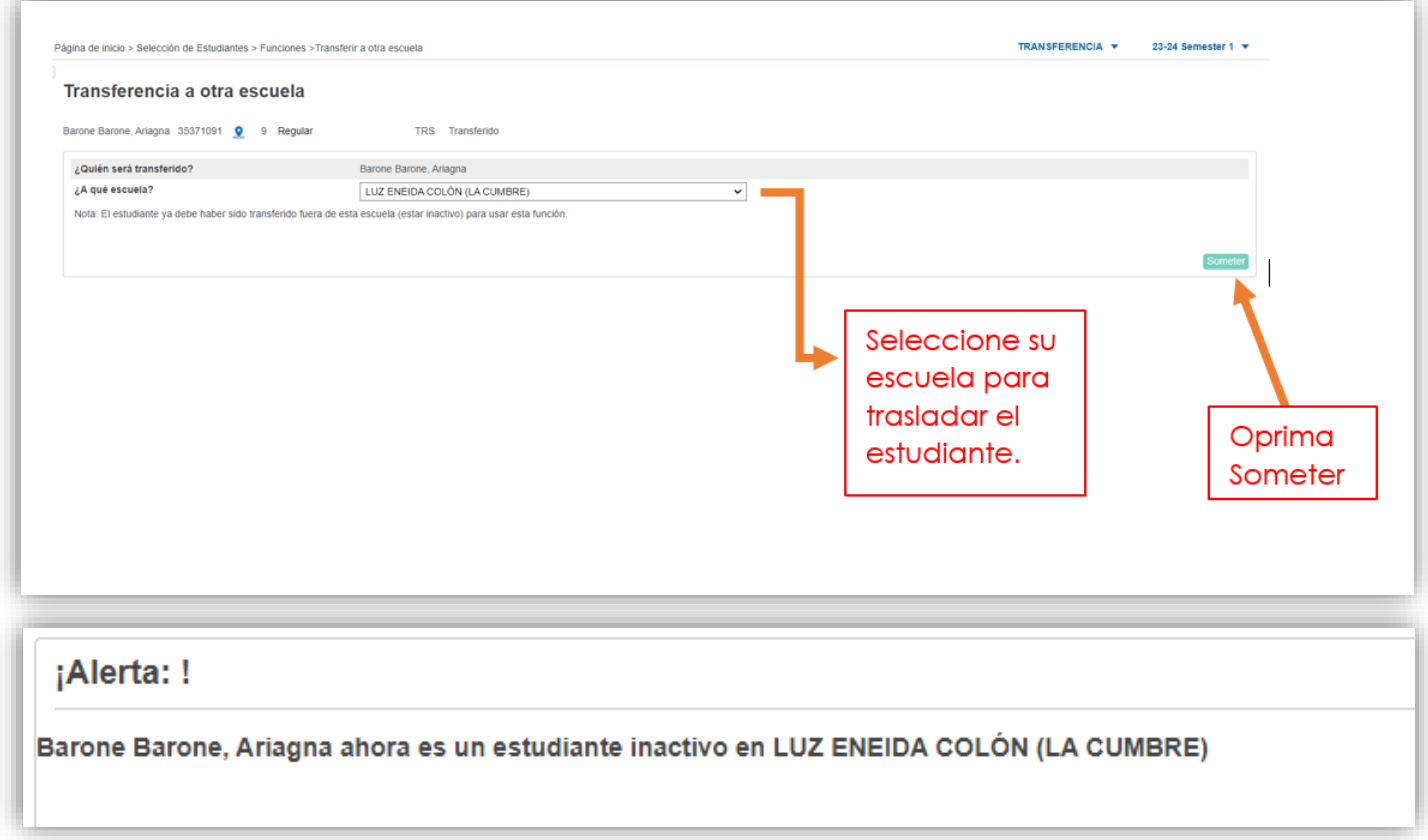

5-Vuelva a la página inicial y seleccione su escuela,

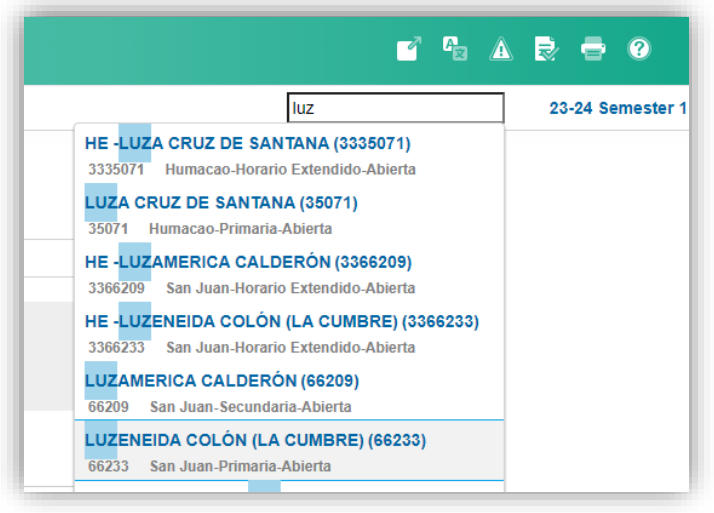

6- **Repita los pasos del escenario 2 en la página 13**